## G.外部ファイル送受信

他のシステムやソフトで作成した「全銀フォーマット形式」のテキストファイルを送信したり、 受信した「全銀フォーマット形式」のテキストファイルを他のシステムやソフトに取り込むな ど、外部のシステムとデータ連携を行う仕組みです。

## (a)外部ファイル送信

ア.メインメニューから「総合/給与振込他(ファイル伝送)」→「外部ファイル送受信」を選択してくだ さい。

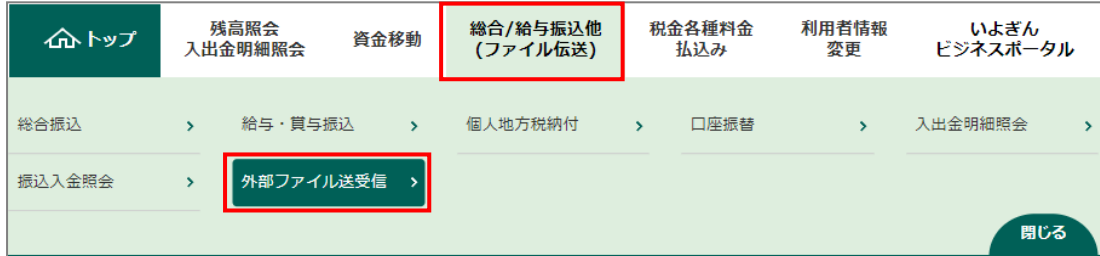

- イ.「外部ファイル送受信メニュー」から、「外部ファイル送信」を選択します。
- ウ.「送信テーブル選択」画面が表示されますので、送信テーブルがない場合は新規登録ボタンをクリッ クします。

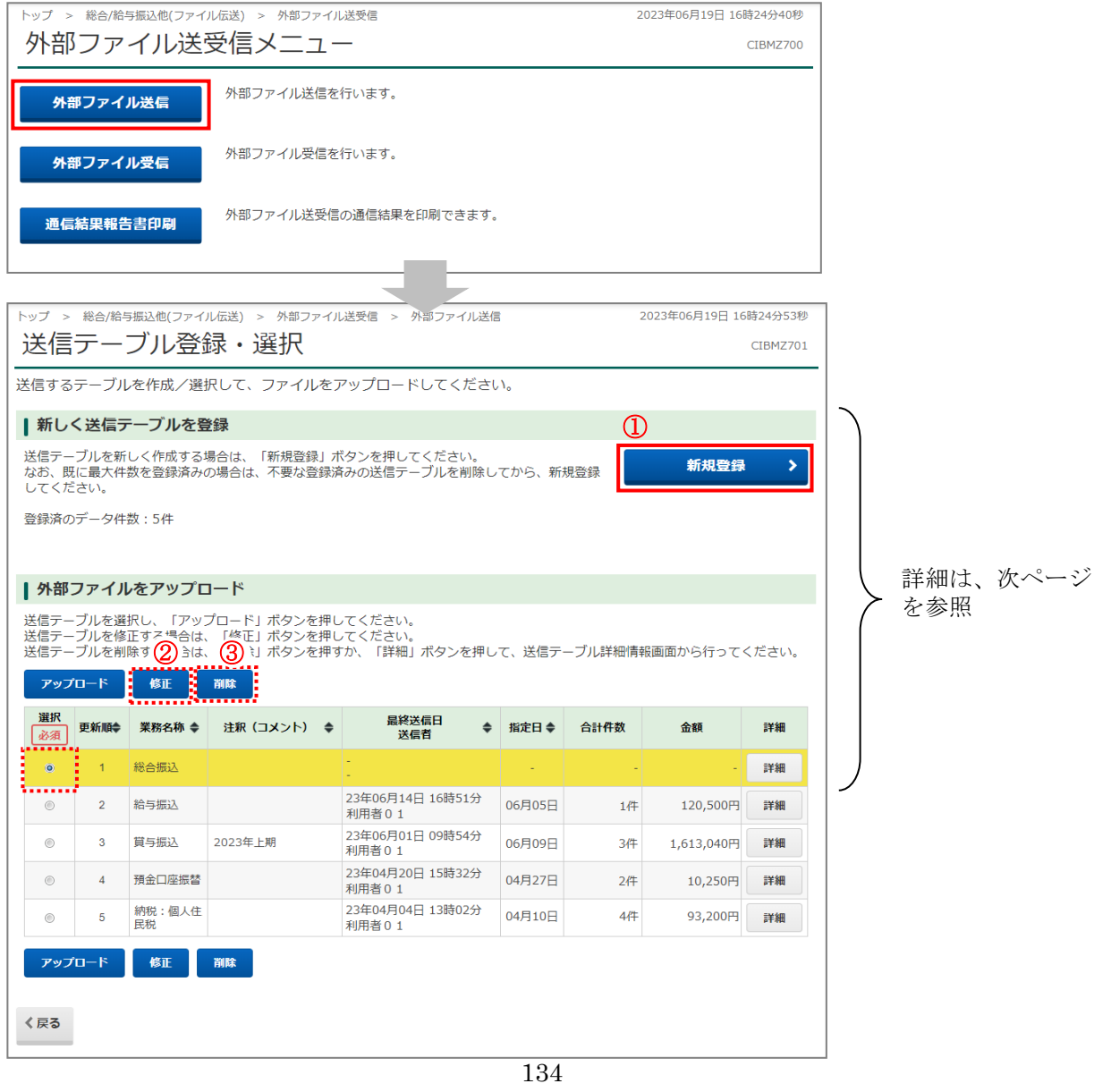

①「新規登録」・・・・・・・・・・・・・・・新しい送信テーブルを作成します。 新規登録ボタンをクリックすると、「送信テーブル登録」画面が表示さ れるので、必須事項を入力して登録ボタンをクリックしてください。

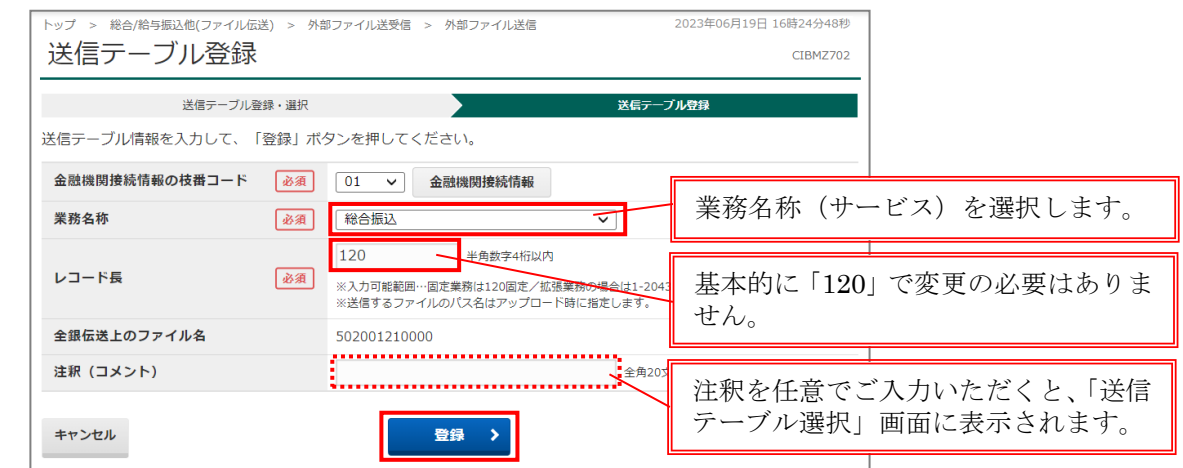

- ②「修正」・・・・・・・・・・・・・・・・・・・すでにある送信テーブルを修正する場合に選択します。 修正するテーブルを選択し、修正ボタンをクリックしてください。 内容を修正後、登録ボタンをクリックしてください。
- ③「削除」・・・・・・・・・・・・・・・・・・・すでにある送信テーブルを削除する場合に選択します。 削除するテーブルを選択し、削除ボタンをクリックしてください。
- エ.送信する送信テーブルのラジオボタンを選択し、アップロードボタンをクリックしてください。

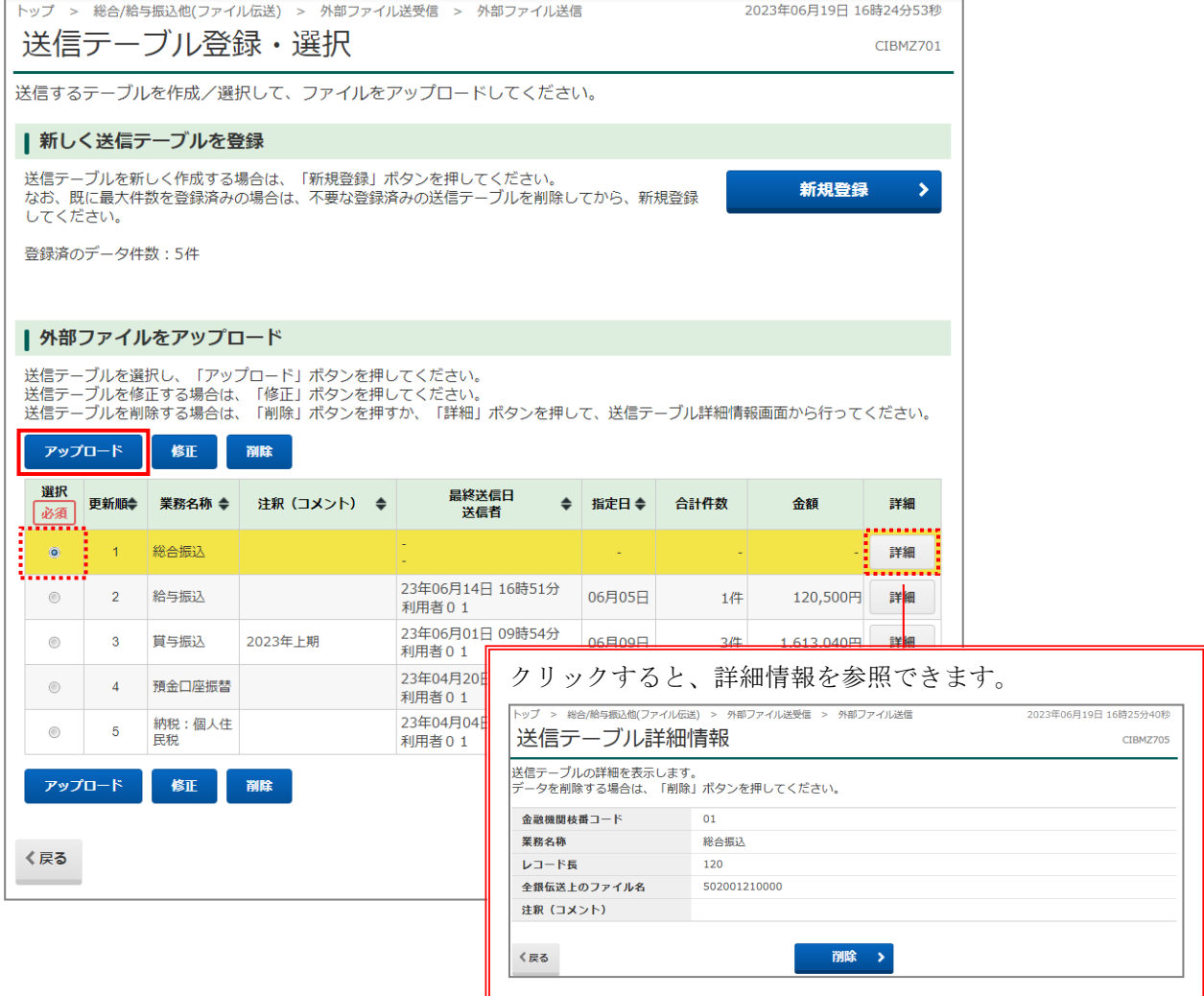

オ.「アップロード開始」画面が表示されますので、ファイルの参照ボタンをクリックし、送信するファ イルを選択後、開くボタンをクリックします。

「アップロード開始」画面に戻りましたら、「ファイルパス名」が表示されていることを確認し、実行 ボタンをクリックします。

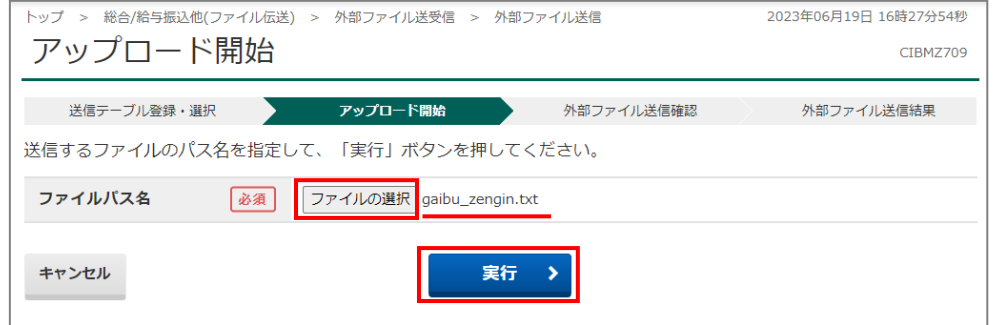

カ.「送信確認」画面が表示されますので、内容を確認のうえ、「利用者確認暗証番号」および「ワンタイ ムパスワード」を入力し、送信ボタンをクリックしてください。

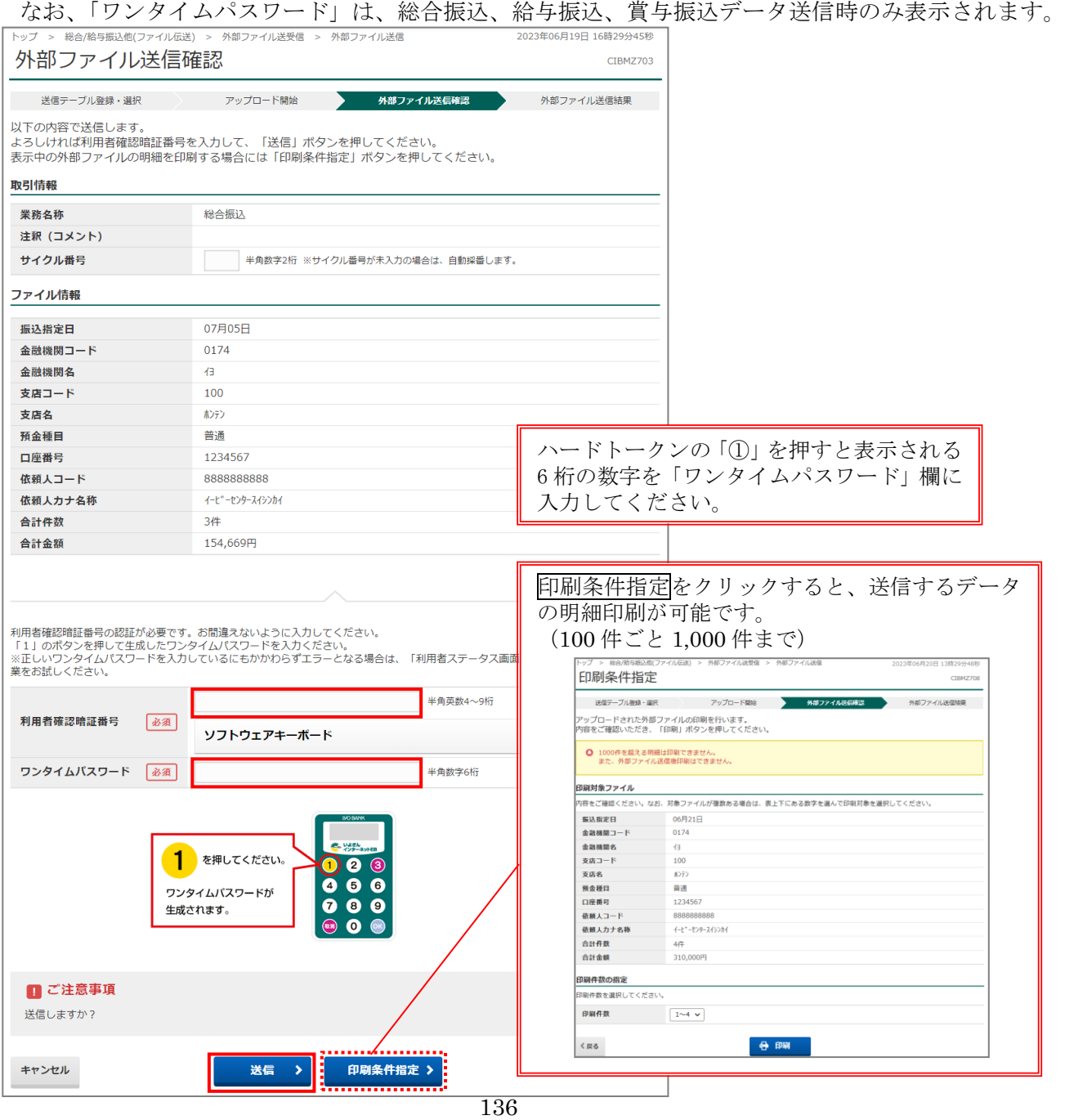

キ.「パスワード入力」画面が表示されますので、お届けの「全銀パスワード」(数字6桁)を入力し、 実行ボタンをクリックしてください。

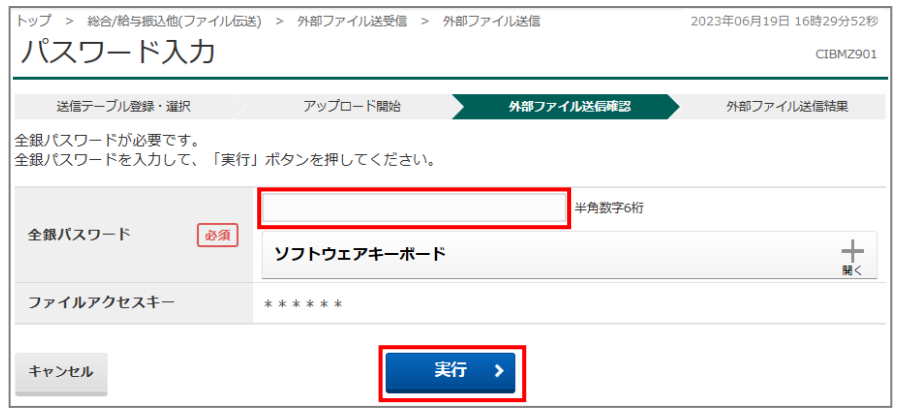

ク.送信終了後「データ送信結果」画面に、データ送信結果の印刷画面が表示されますので、必要な場合 は、画面印刷を行ってください。

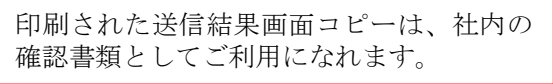

ケ.印刷ダイアログが消えると「送信結果」画面が表示されますので、確認ボタンをクリックしてくだ さい。

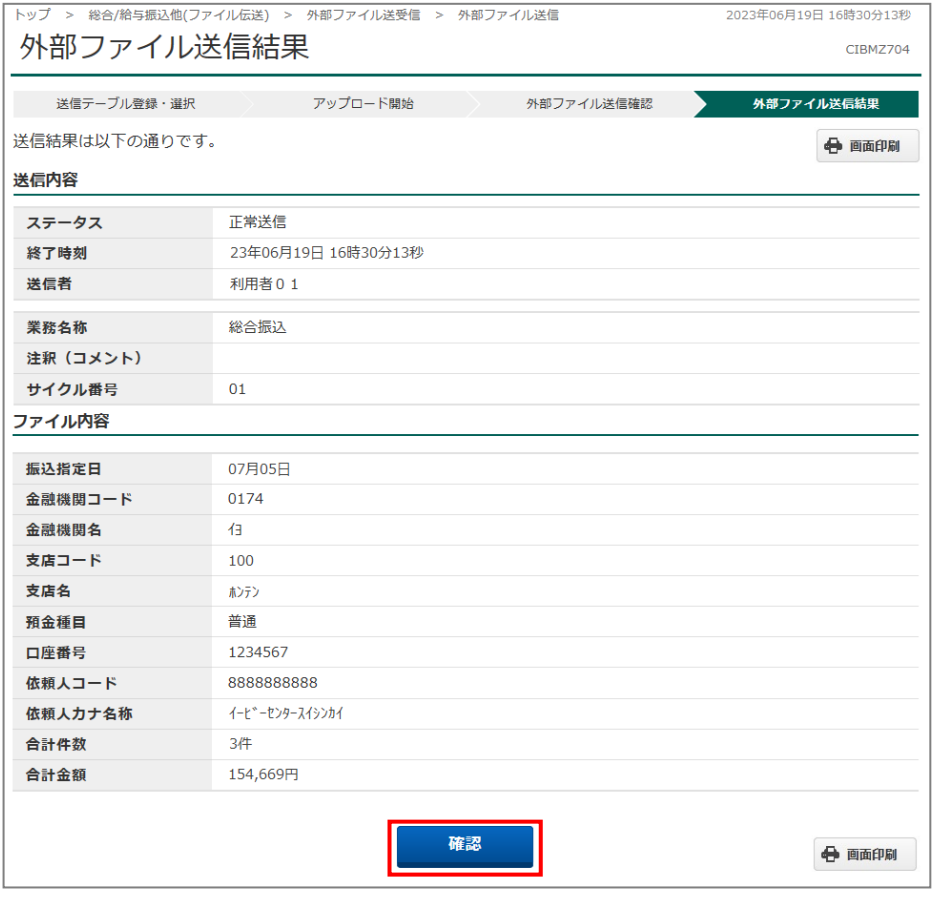

コ.データ送信終了後、「代表口座」開設店宛てに「自動振替依頼書」をFAXで送信してください。 (※代表口座店のFAX番号は、巻末の「FAX番号一覧」をご参照ください。)

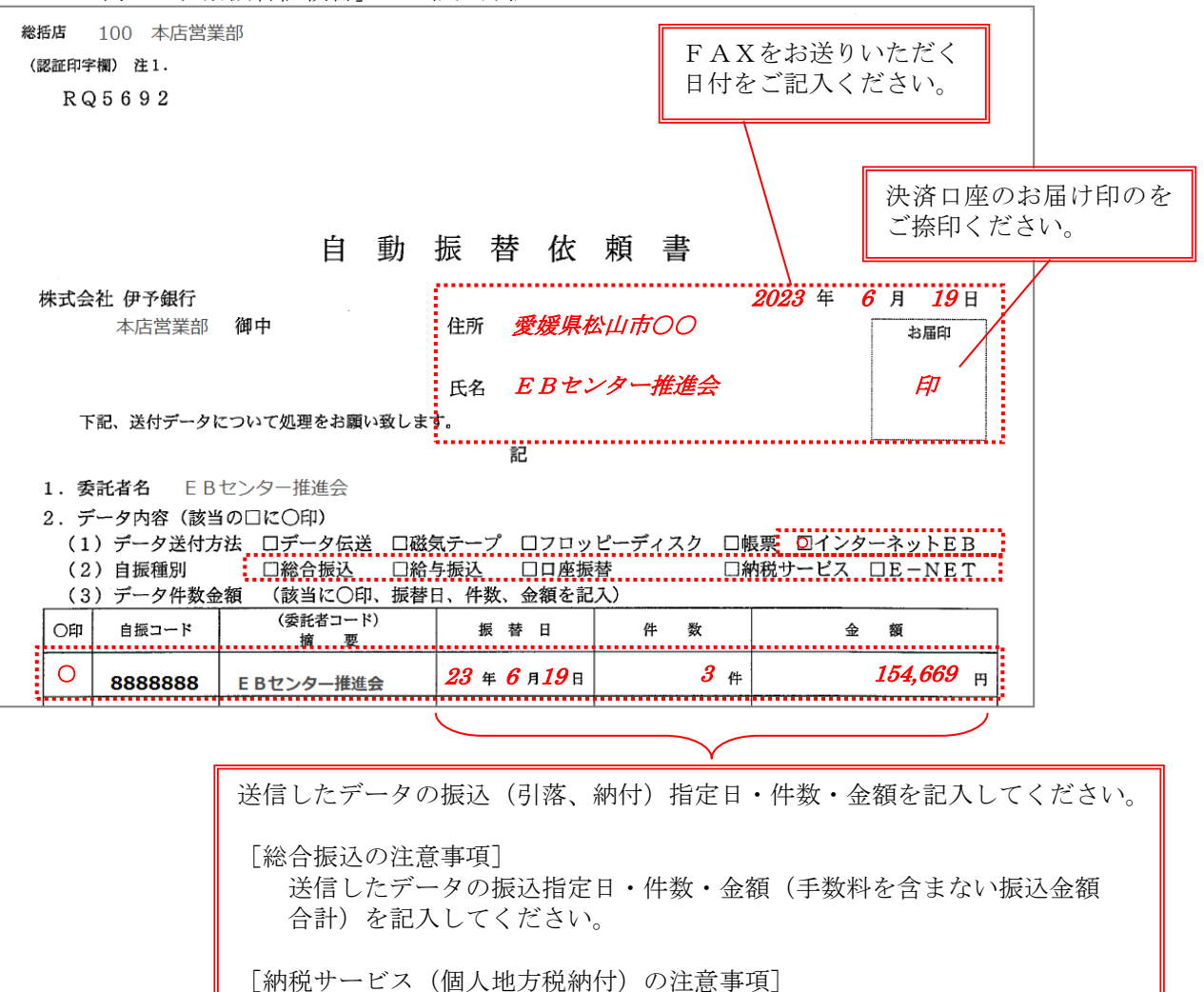

<例>「自動振替依頼書」のご記入方法

データ送付方法は「インターネット EB」(なければ「データ伝送」)、 自振種別は送信したサービスに○をしてください。

金額 … 給与税金額 + 退職税(市区町村・都道府県)金額の合計金額

「自動振替依頼書」は、お申込時にお送りする資料に同封しておりますが、紛失・破損などの場合は、 「代表口座」開設店(総括店)にご用命ください。

件数 … 給与税件数 + 退職人員数の合計件数

## (b)外部ファイル受信

ア.メインメニューから「総合/給与振込他(ファイル伝送)」→「外部ファイル送受信」を選択してくだ さい。

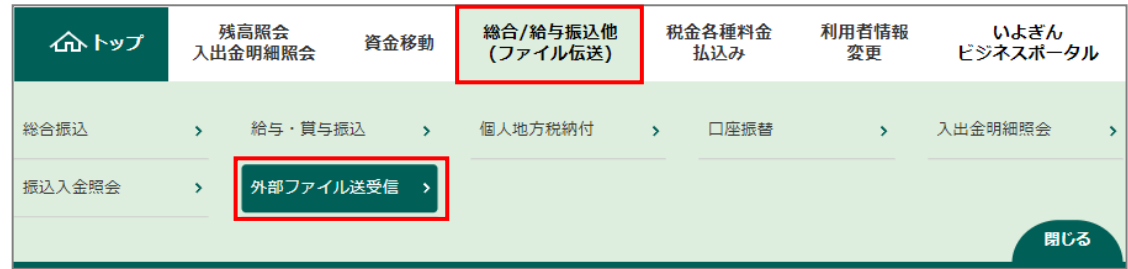

- イ.「外部ファイル送受信メニュー」から、「外部ファイル受信」を選択します。
- ウ.「受信テーブル選択」画面が表示されますので、受信テーブルがない場合は<mark>新規登録</mark>ボタンをクリッ クします。

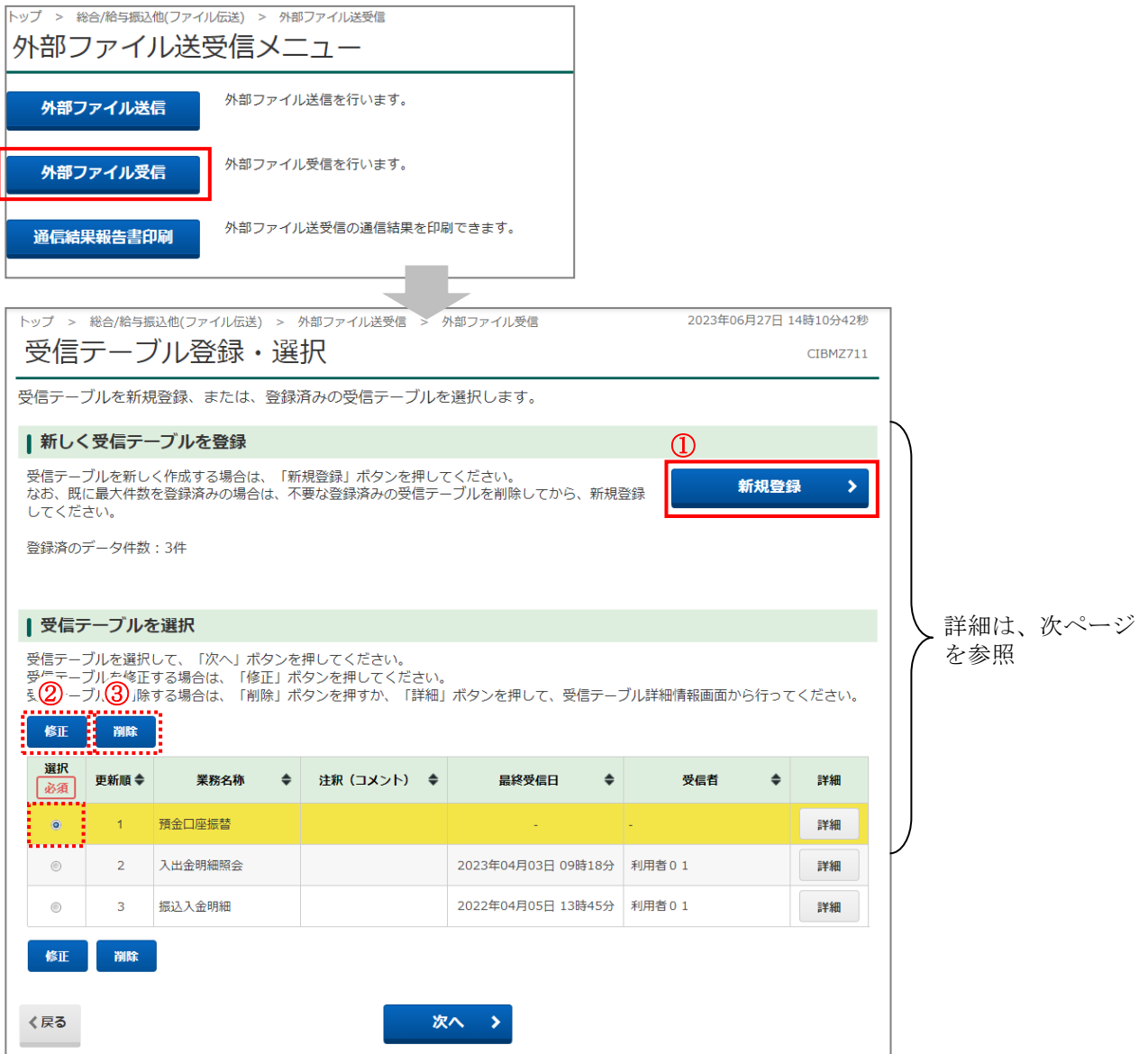

①「新規登録」・・・・・・・・・・・・・・・新しい受信テーブルを作成します。 新規登録ボタンをクリックすると、「受信テーブル登録」画面が表示さ れますので、必須事項を入力して登録ボタンをクリックしてください。

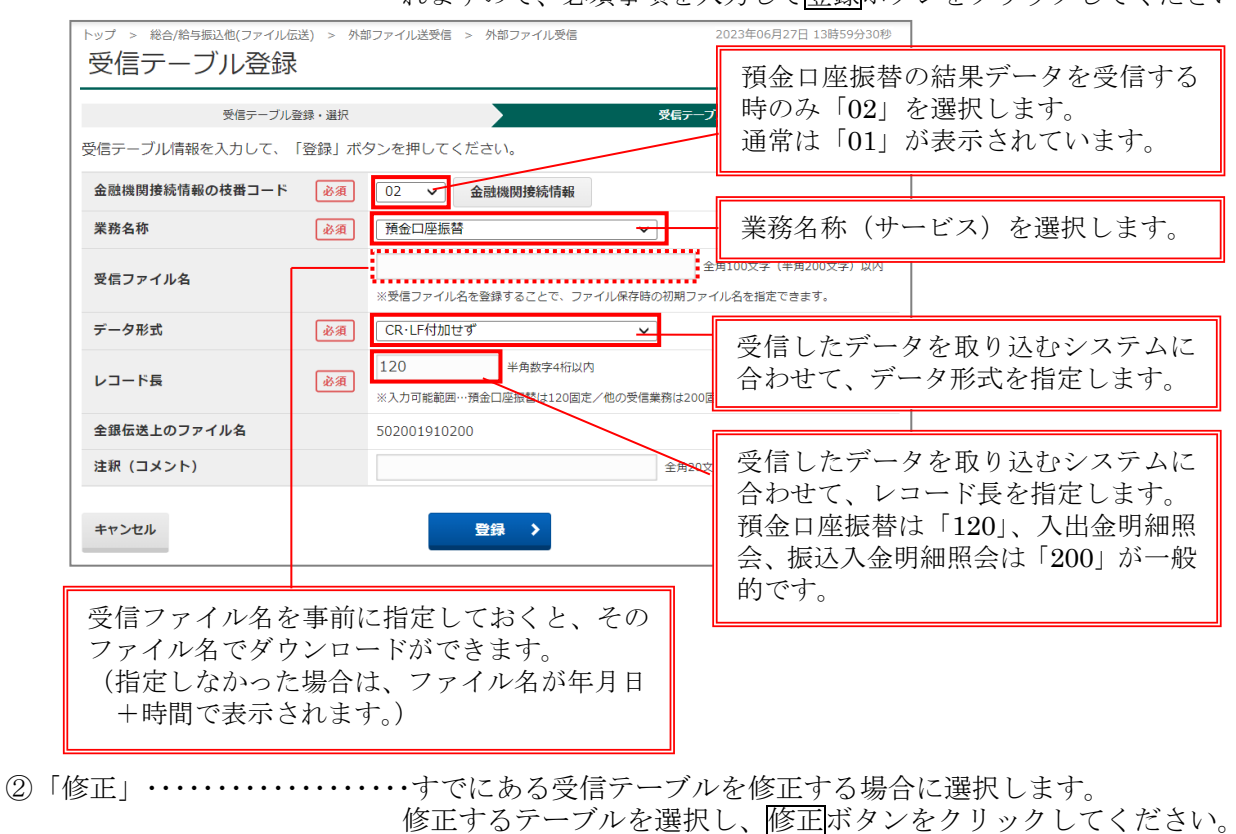

③「削除」・・・・・・・・・・・・・・・・・・・すでにある受信テーブルを削除する場合に選択します。 削除するテーブルを選択し、削除ボタンをクリックしてください。

内容を修正後、登録ボタンをクリックしてください。

エ.受信する受信テーブルのラジオボタンを選択し、次へボタンをクリックしてください。

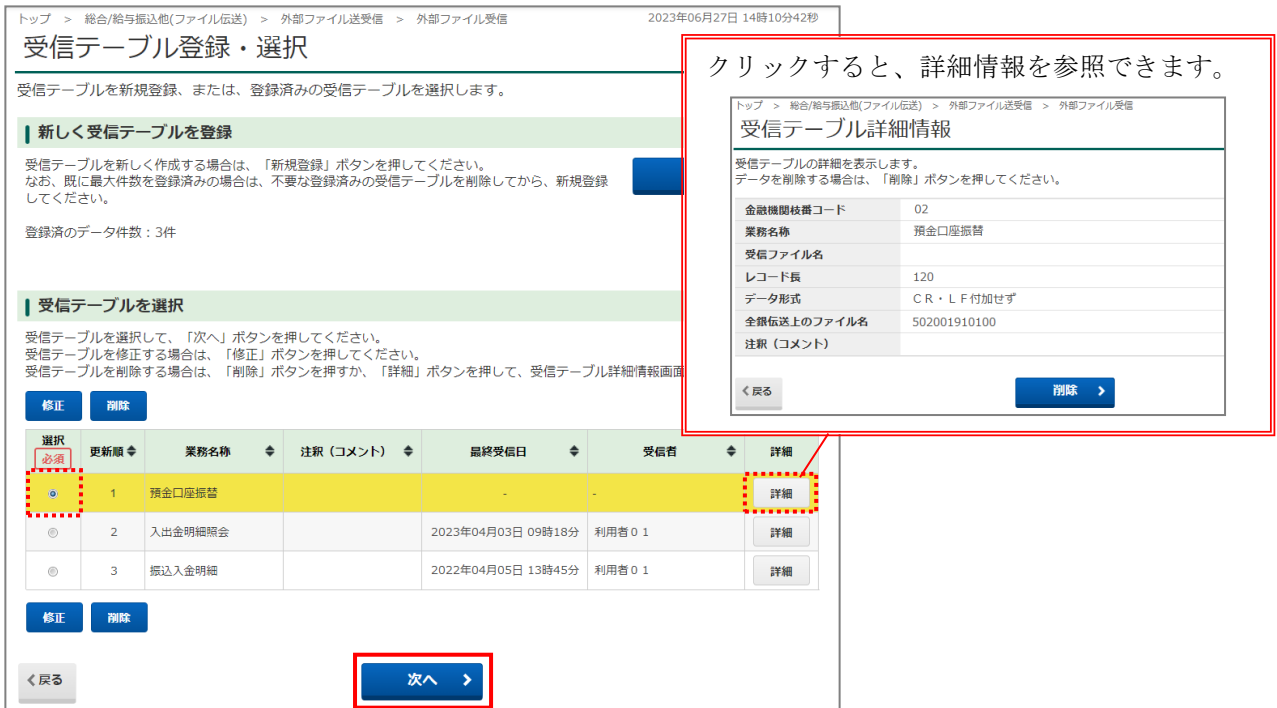

オ.「受信確認」画面が表示されますので、内容を確認のうえ、「利用者確認暗証番号」を入力し、受信 ボタンをクリックしてください。

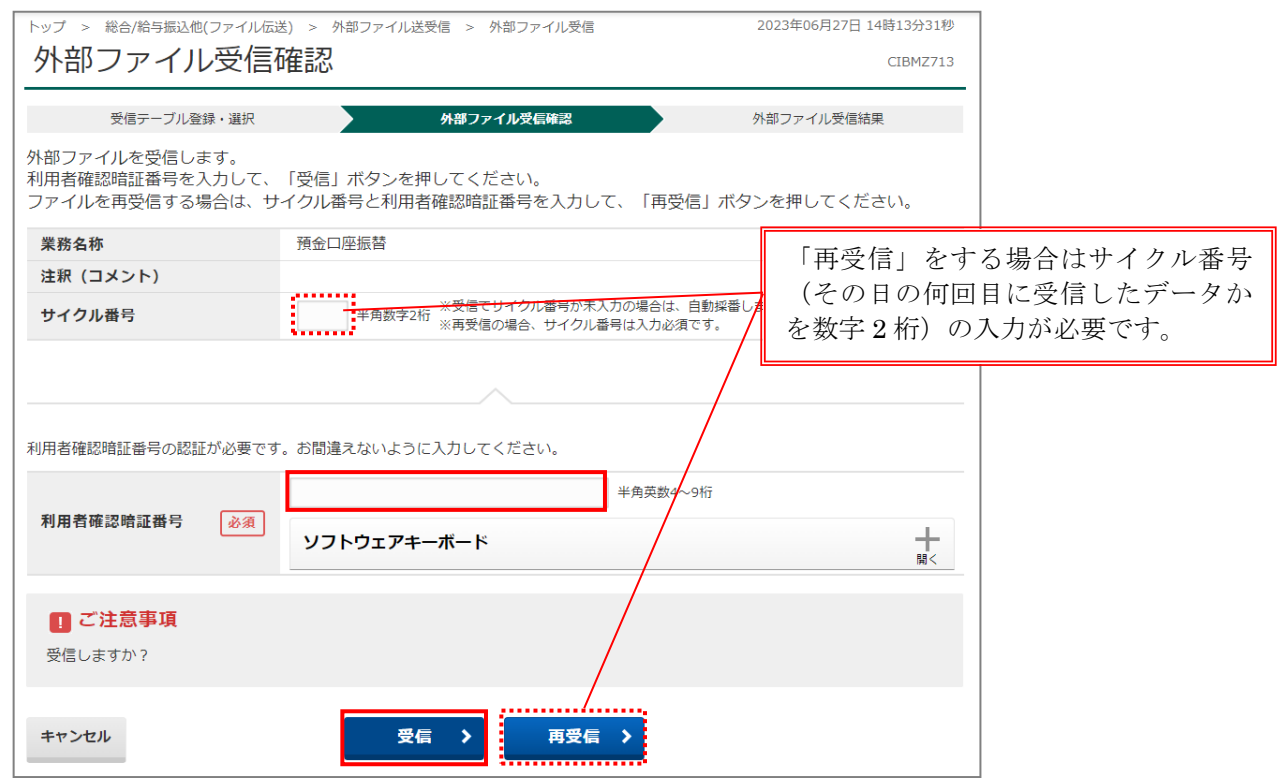

カ.「パスワード入力」画面が表示されますので、お届けの「全銀パスワード」(数字6桁)を入力し、 実行ボタンをクリックしてください。

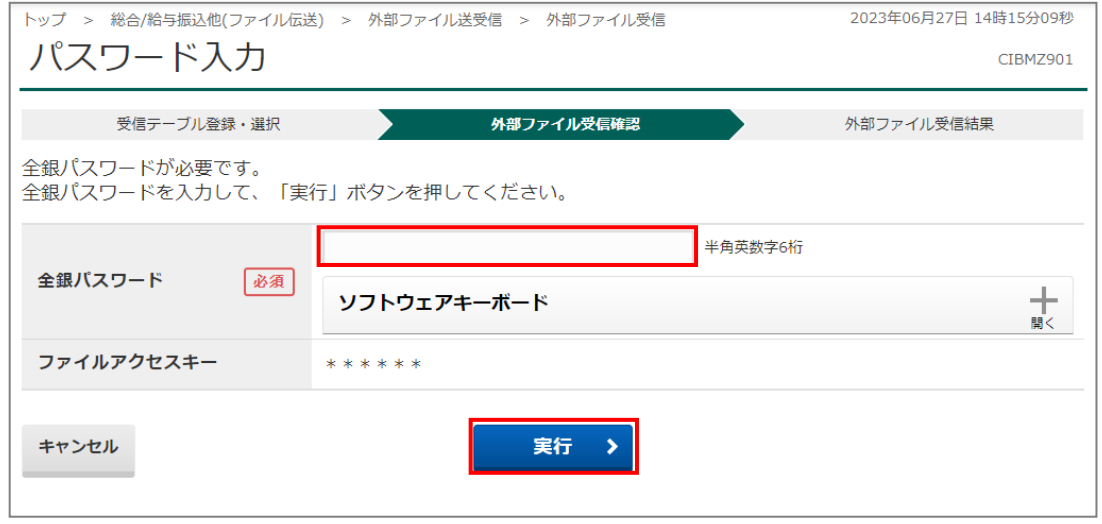

キ.受信終了後、「データ受信結果」画面に、データ送信結果の印刷画面が表示されますので、必要な場 合は、画面印刷を行ってください。

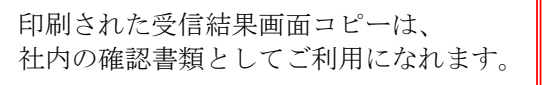

ク. 印刷ダイアログが消えると、「外部ファイル受信結果」画面が表示されますので、ファイル保存ボタ ンをクリックしてください。

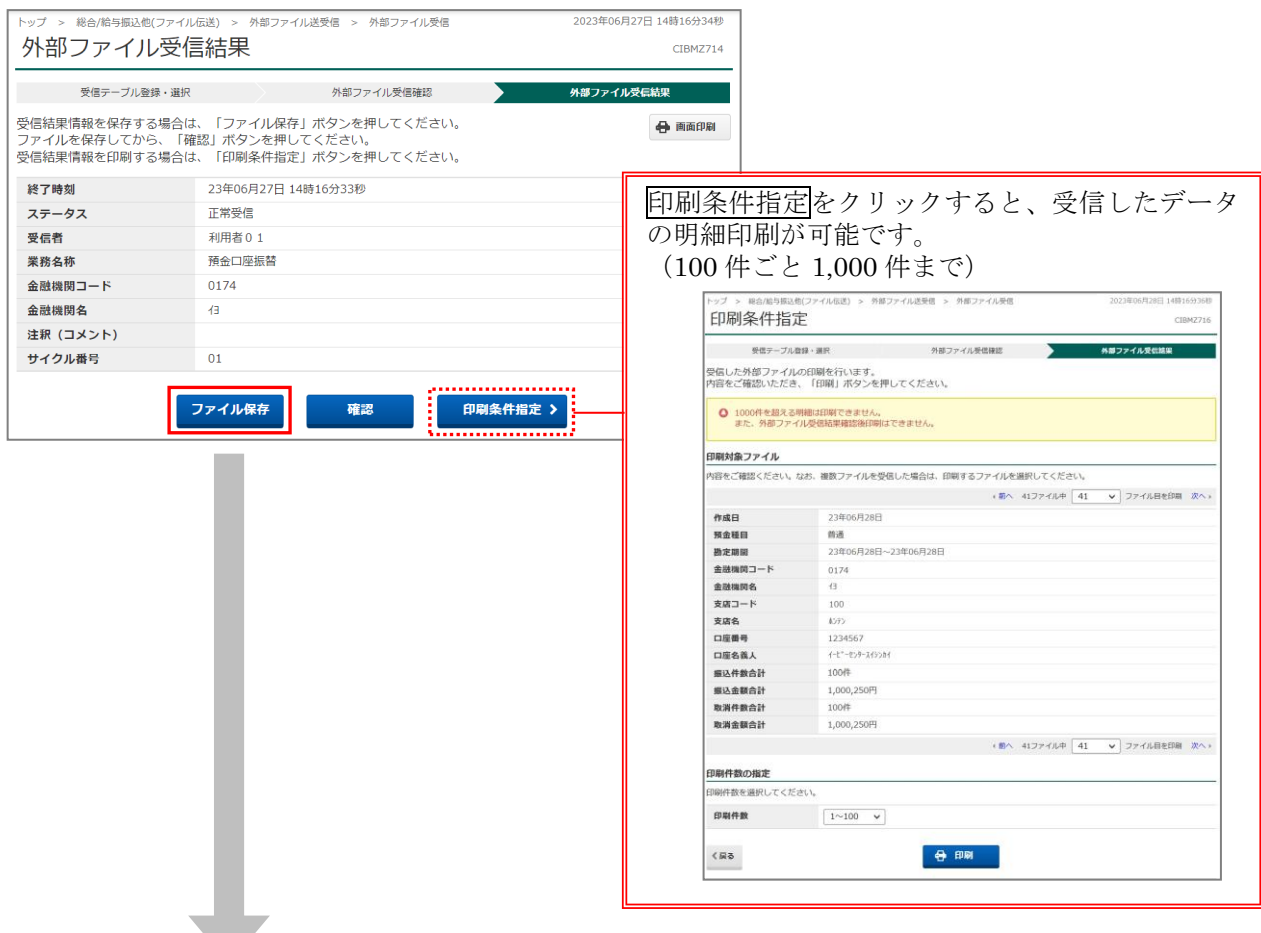

ケ.データがダウンロードされます。(Microsoft Edge の場合は、主に「ダウンロード」フォルダに保存 されます。)

受信テーブル作成時(P.125)にファイル名を指定していた場合は、その名前が表示されます。 指定していなかった場合は、受信日時がファイル名でデフォルト表示されます。

ファイル名、ファイルの種類を指定して保存します。

ご使用のブラウザの種類や環境により、保存方法は異なります。

## (c)通信結果報告書印刷

取引結果・取引日時および「サイクル番号」等を表示した「通信結果報告書」の出力ができます。

ア.メインメニューから「総合/給与振込他(ファイル伝送)」→「外部ファイル送受信」を選択してくだ さい。

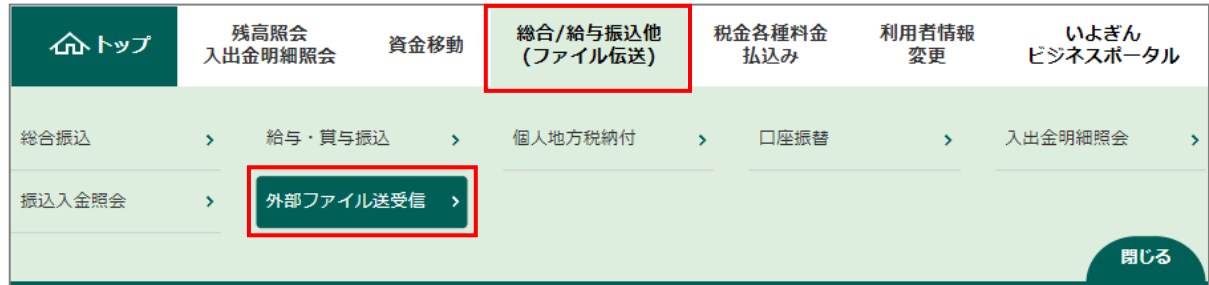

イ.「外部ファイル送受信」メニューが表示されますので、「通信結果報告書印刷」を選択します。

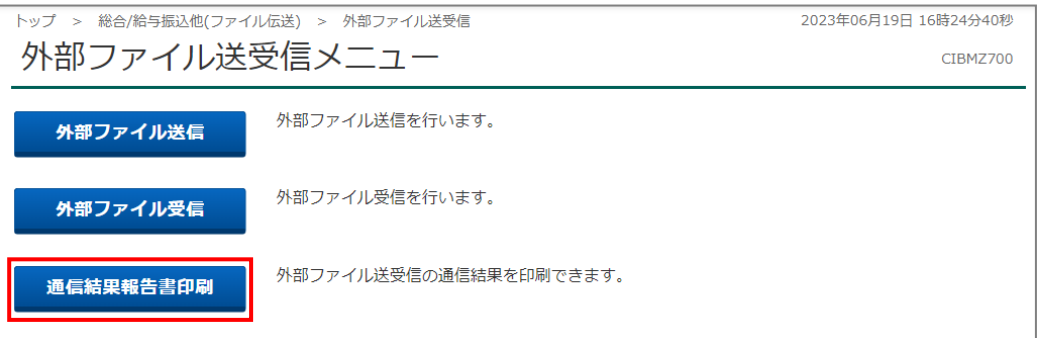

ウ.「通信結果報告書印刷範囲指定」画面が表示されますので、印刷範囲を日付単位で指定して、印刷ボ タンをクリックしてください。

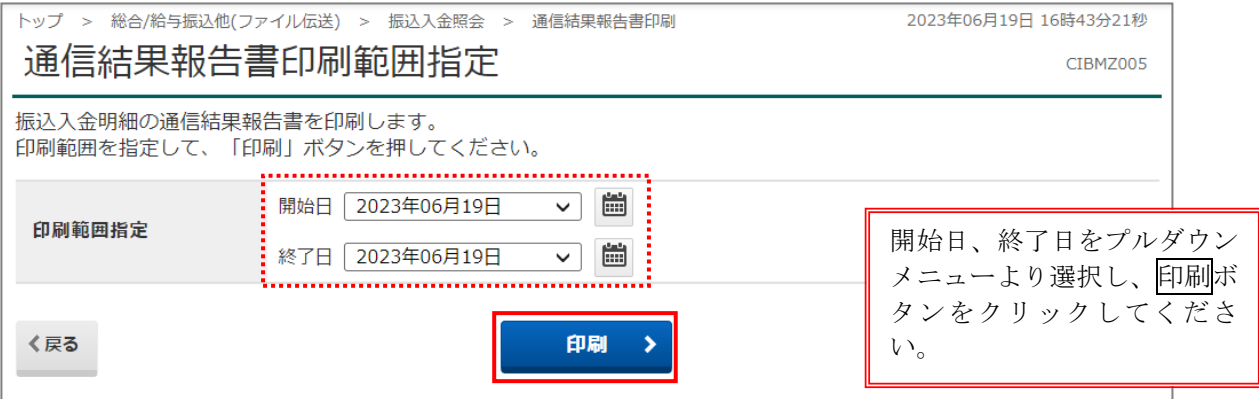